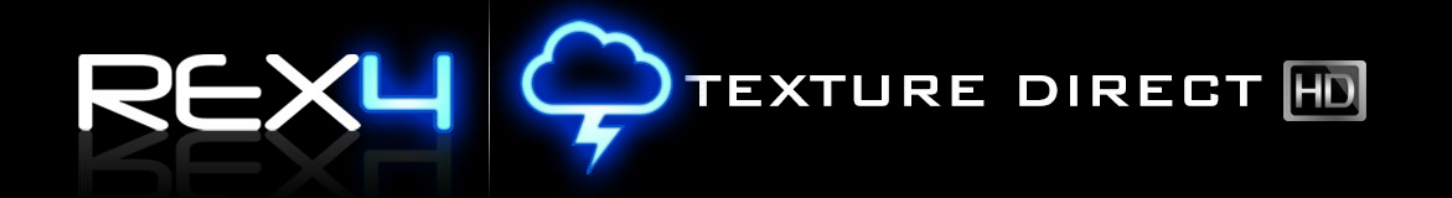

## SOFTWARE INSTALLATION & SETUP GUIDE

Á

DECEMBER 2013

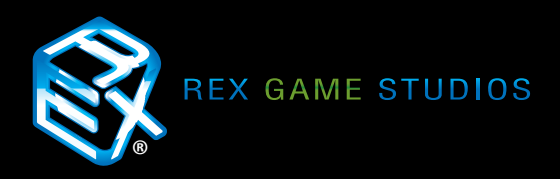

## REXH PTEXTURE DIRECT

## Table of Contents

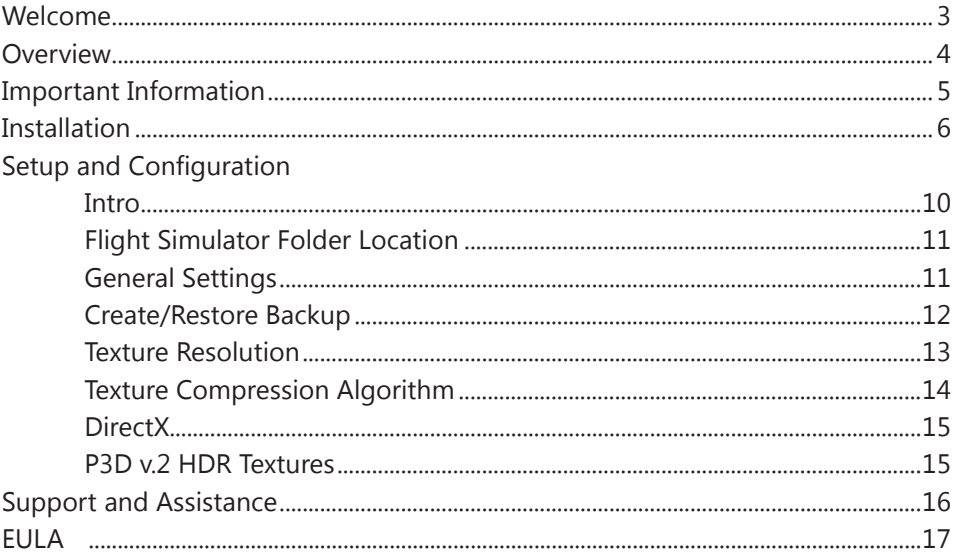

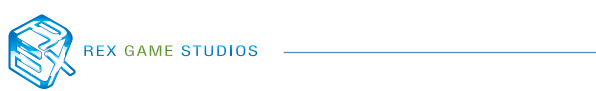

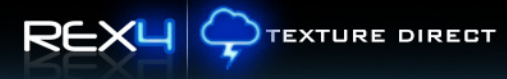

# <span id="page-2-0"></span>Welcome!

Thank you for choosing **REX4 Texture Direct** as your environmental choice for FSX and Prepar3D! The purpose of this documentation is to assist you with the download, unzip, installation and setup process of REX4 Texture Direct.

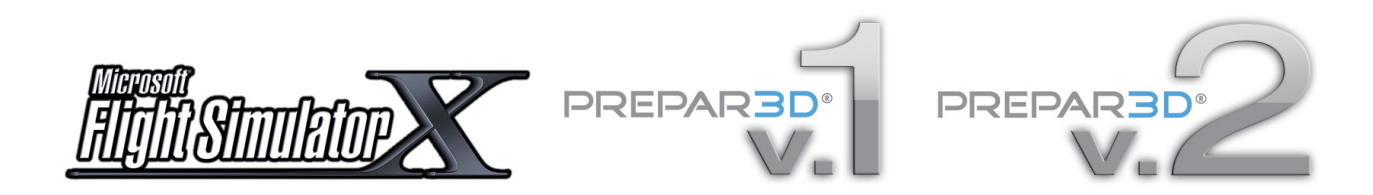

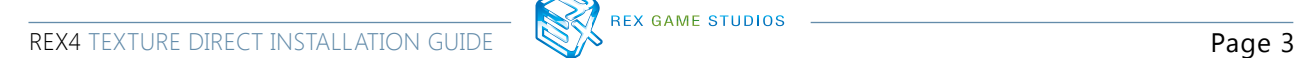

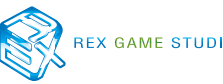

## <span id="page-3-0"></span>Download, Unzip and Installation

Each store has their own ways of handling downloads differently, however, the protocol is typically the same throughout each; purchase the product and receive access to downloadable files. Once the files are downloaded, they may need to be unzipped.

A few options are available for unzipping large files: **7-Zip, WinZip, WinRAR**. If problems are encountered with the unzipping and/or installation, please try a different zip utility.

Use of a download manager is **HIGHLY recommended** as using a web browser to download large files may corrupt the download(s). We recommend **FlashGet3** http:// www.flashget.com/en/download.htm or **GetRight** (http://www.getright.com). These type of programs will ensure the download is resumed in the event that an interruption occurs with your connection to the server.

*Alternatively, most stores offer software to be delivered on disk with the purchase of a Digital Media Service (DMS). If you would prefer this option, please inquire with the store where you purchased.*

### **IMPORTANT INFORMATION**

Because REX4 Texture Direct is over 16 GB in size, the length of time to install **IMPORTANT INFORMATION**<br>Because REX4 Texture Direct is over 16 GB in size, the length of time to install<br>will vary based upon your system design. **It is strongly recommended that**<br>**you install REX immediately after you boo you install REX immediately after you boot your system.**

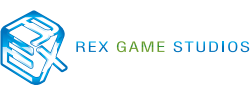

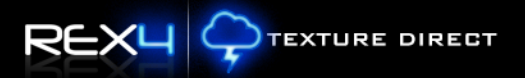

## **IMPORTANT INFORMATION**

### <span id="page-4-0"></span>BELOW ARE IMPORTANT FACTORS IN CONSIDERATION FOR INSTALLING AND OPERATING REX WITHIN FSX AND/OR PREPAR3D: **!**

- 1. REX is compatible with Microsoft Flight Simulator X with SP2 or Acceleration Pack and Lockheed Martin's Prepar3D v. 1.3 and above.
- 2. NEVER install REX into the main FSX or P3D folder.
- 3. Due to the extra security measures Microsoft placed on the Program Files (x86) folder, we HIGHLY recommend installing REX outside of this folder! Not doing so may lead to issues with the operation of REX. For Windows 8 users, REX MUST be installed outside of the Program Files (x86) folder.
- 4. If REX, FSX or Prepar3D are installed into the program files (x86) directory, UAC (User Account Control) MUST be turned OFF in Windows to allow the proper communication between the two.
- 5. IF FSX or Prepar3D is installed in the Program Files folder you may need to set Permissions and Sharing so that REX may write the necessary files into the simulator.
- 6. We recommend turning OFF all virus scanners while FSX is running.
- 7. If you wish to view high-definition textures within FSX, you must make sure to set this value in the FSX.cfg and/or the P3D.cfg file. Add **TEXTURE\_MAX\_LOAD=4096** within the GRAPHICS section of these cfg files. This can be located in your c:\Users\<your account name>\AppData\Roaming\Microsoft\FSX. If the AppData folder is hidden, you will need to change the VIEW settings as outlined here: Open Folder Options by clicking the Start button, clicking Control Panel, clicking Appearance and Personalization, and then clicking Folder Options. Click the View tab. Under Advanced settings, click Show hidden files and folders, and then click OK.

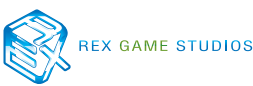

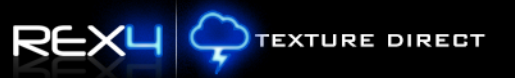

<span id="page-5-0"></span>1.) After purchasing, downloading and unzipping the files, locate and **right-click on the setup. exe making certain to choose RUN AS ADMIN.**

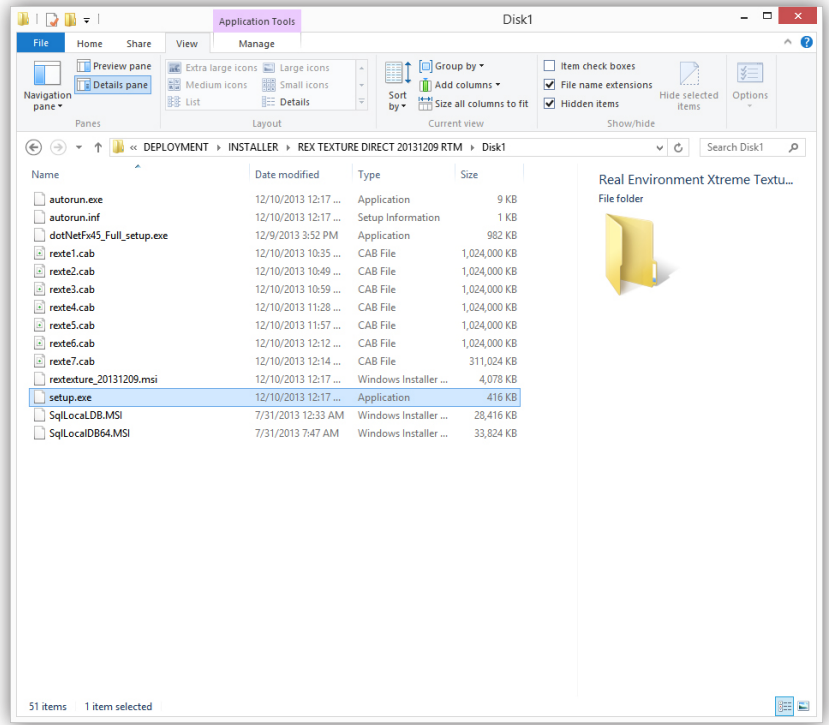

2.) The **Welcome** window will be presented to initiate the installation process. Select **NEXT** to continue installation.

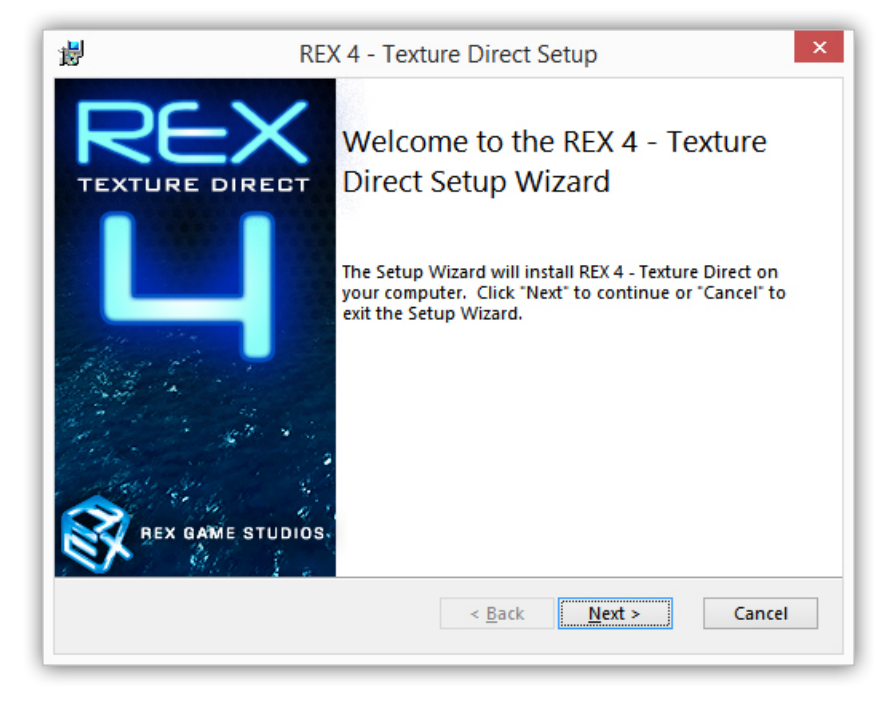

3.) You must agree to the requirements of the EULA in order to continue the installation process. Select "I accept…" and click **NEXT**.

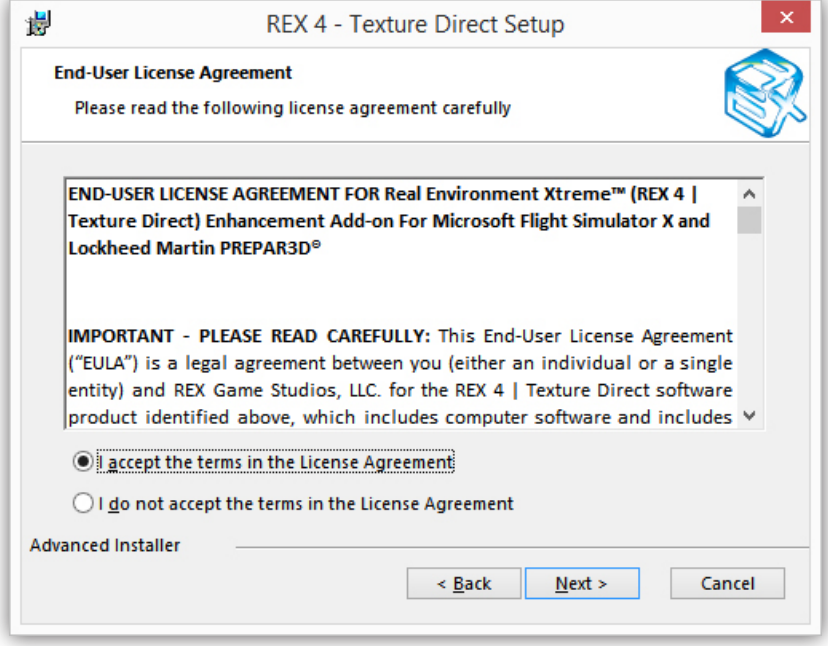

4.) The **Customer Information** window requires proof of purchase for REX4. The validation process is both local and/server based. Therefore, if you do not have an internet connection, REX will validate locally. Enter a User Name, Email, and the Serial Number that was provided by the vendor from which you purchased REX4. Once all information is filled in, select **NEXT**.

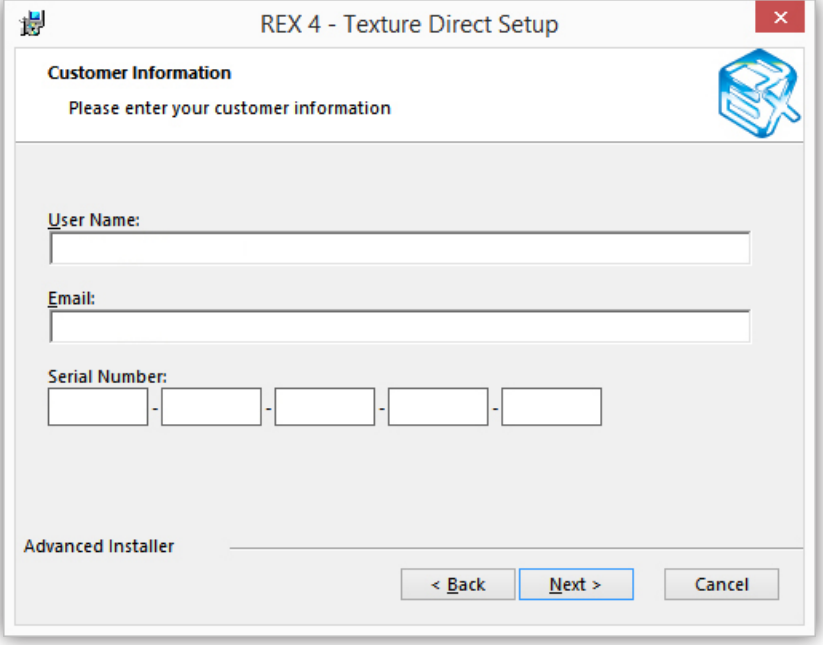

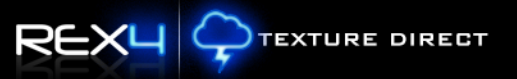

5.) The **Select Installation Folder** area allows you to determine where to install REX4 Texture Direct.

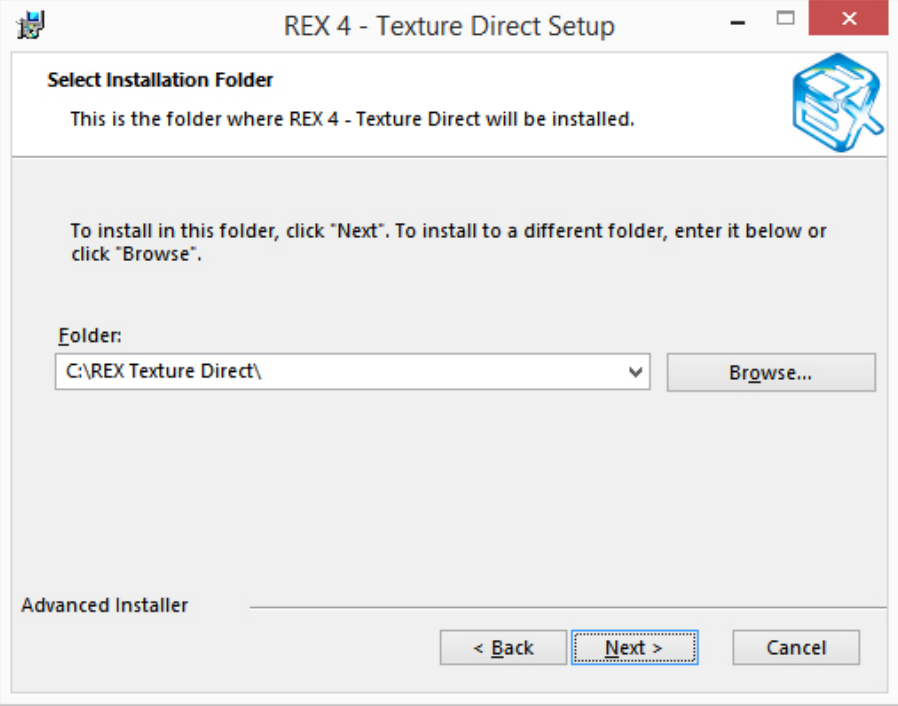

### **RECOMMENDED SETTINGS**

It is strongly recommended that you **DO NOT install REX4 Texture Direct within the Program Files folder(s)**! The security imposed in this area may cause It is strongly recommended that you **DO NOT install REX4 Texture Direct**<br> **within the Program Files folder(s)**! The security imposed in this area may can problems with the normal operation between REX4 and the simulator. T

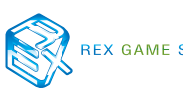

6.) Select **INSTALL** to start the installation process.

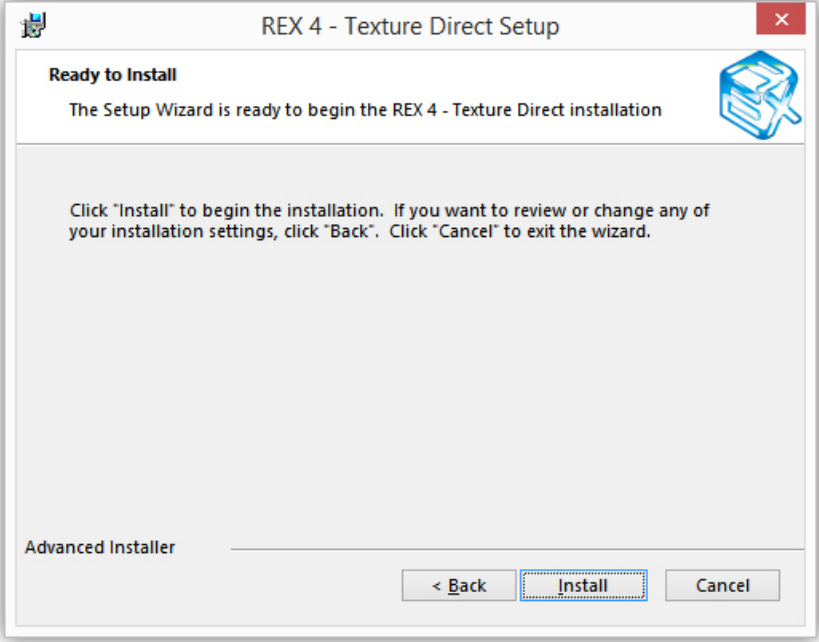

7.) The **Installation** window will progress through different cycles as the program is being installed. Basic steps of installation includes: calculation of hard drive space, copying prerequisite files, installation of prerequisite software (.net Framework 4.5 / SQL Server Local Database Server), copying installation files, installation of key files and removal of backup files.

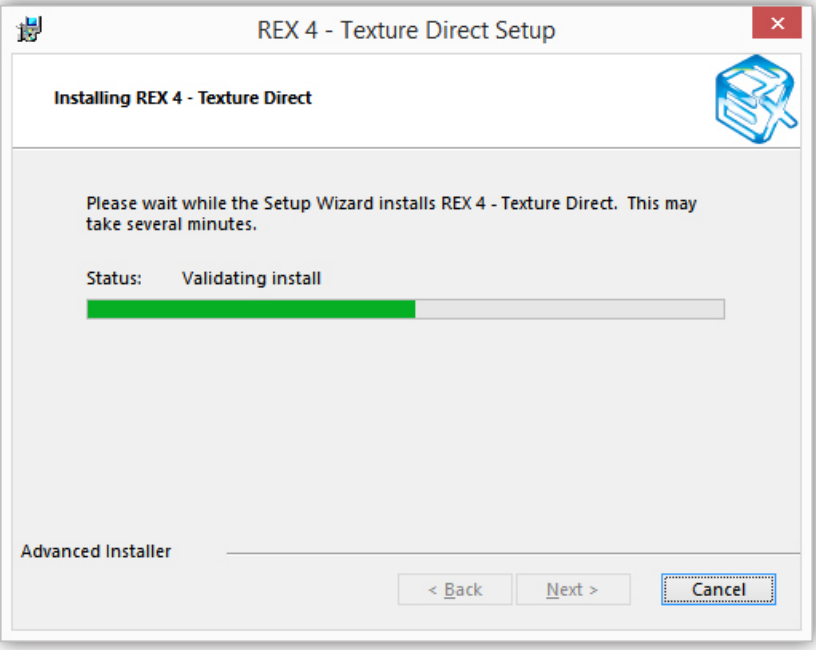

8.) After installation completes, the **Installation** window will be replaced with a **Success** window. Click the FINISH button to complete the installation of REX4 Texture Direct.

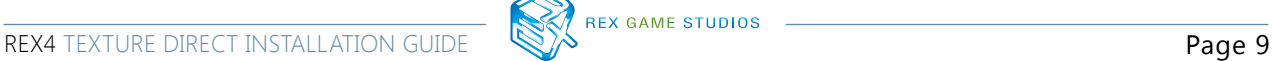

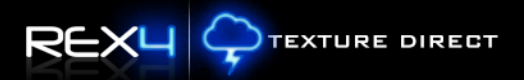

## <span id="page-9-0"></span>Setup and Configuration

Starting REX4 Texture Direct for the first time, the program will automatically default to the **Configuration Settings & Optimization** window.

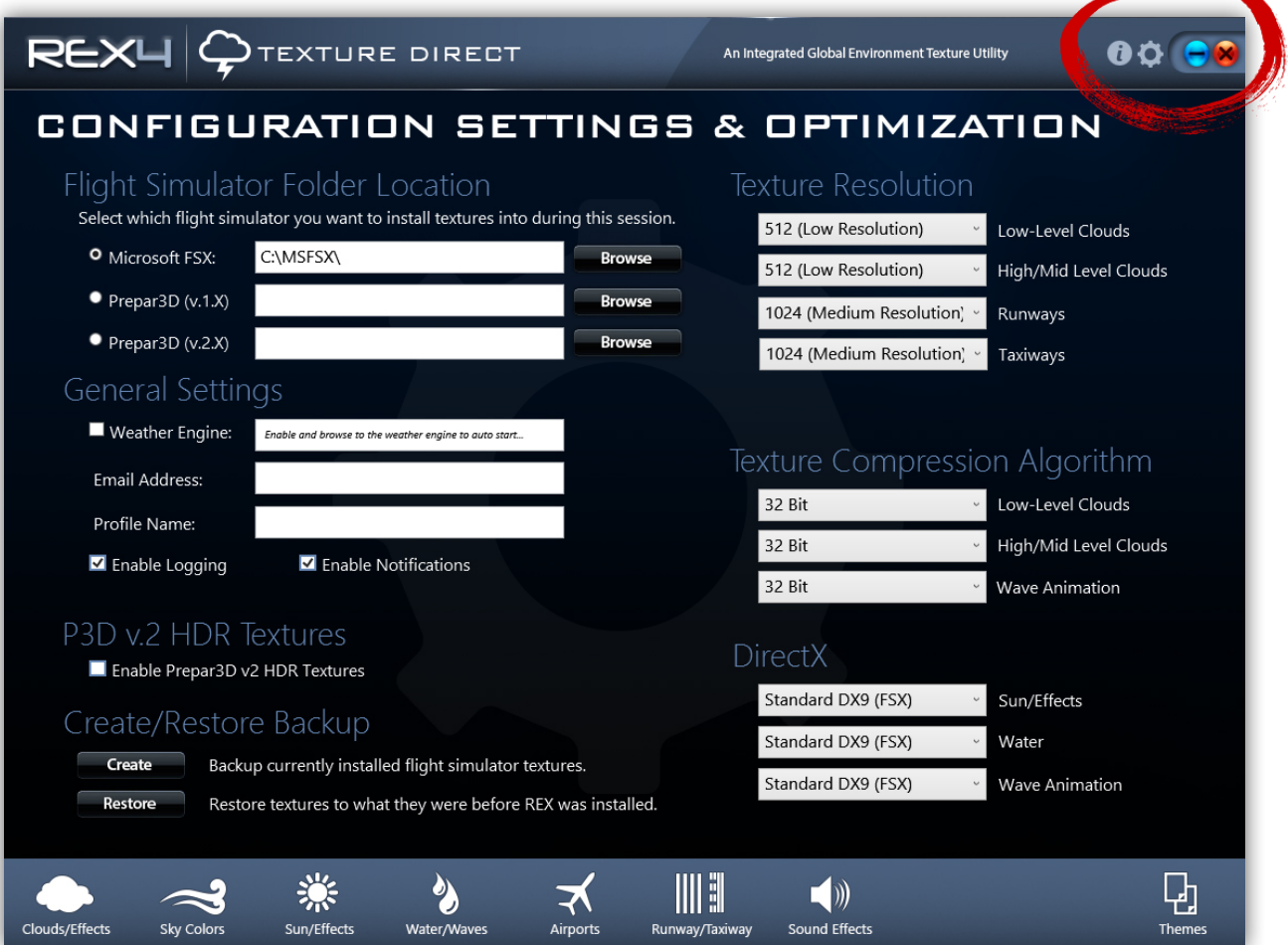

After initial startup, to access the **Configuration Settings** window at any time, please click the gear icon located on the top right section of the header bar.

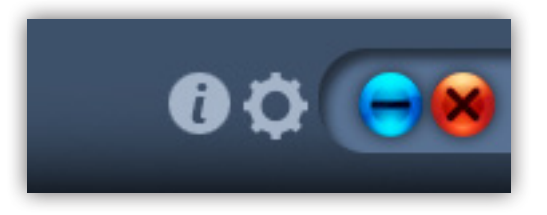

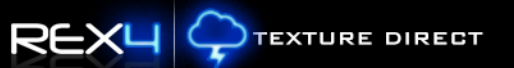

#### <span id="page-10-0"></span>**Flight Simulator Folder Location**

REX4 automatically reads the system registry to locate the application folders and will auto-populate the flight simulator folder locations. If these fields are blank, click the **BROWSE** button and locate the MAIN FOLDER of the corresponding flight simulator. Check the radial button next to the name of the Flight Simulator to set as the simulator of choice to install textures into.

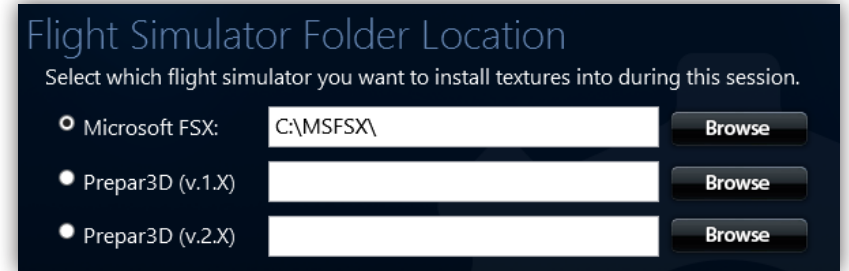

*In the example above, Microsoft FSX is set as the default simulator to receive updates.*

#### **General Settings**

The descriptions for the **General Settings** area are listed within the table below.

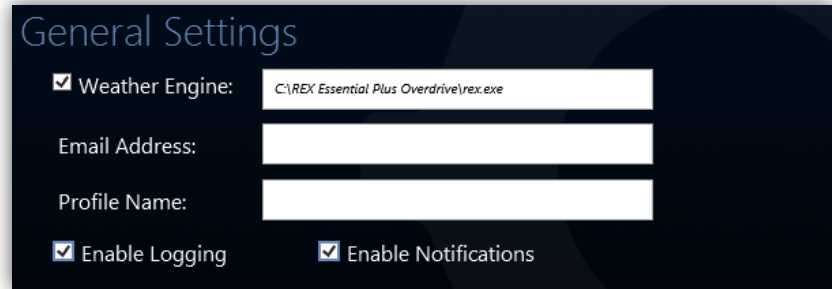

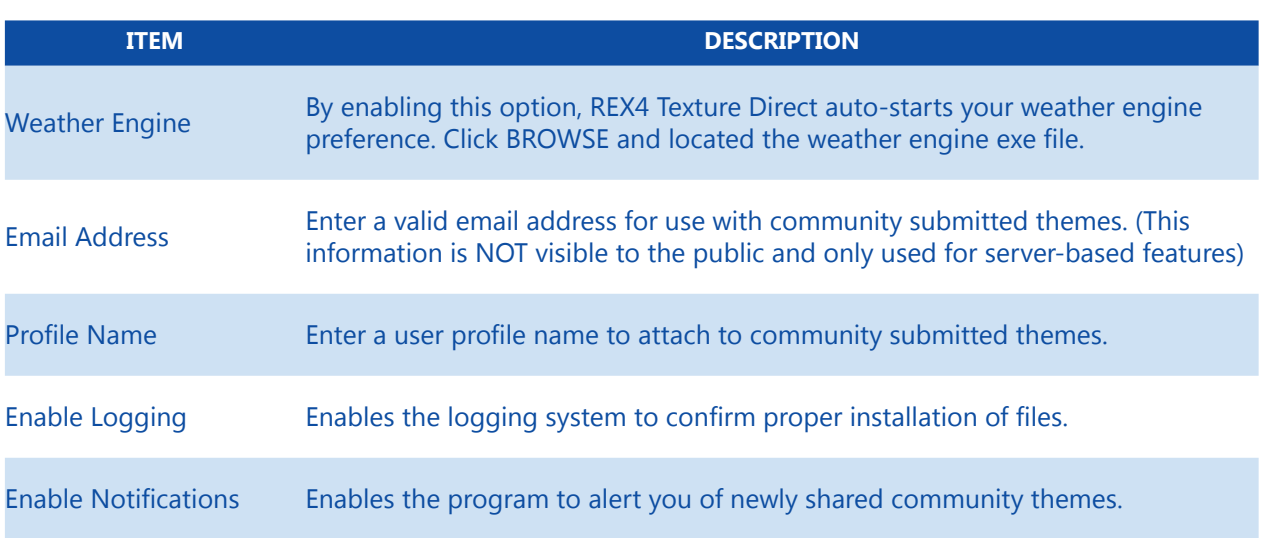

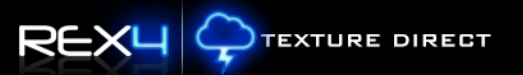

#### <span id="page-11-0"></span>**Create/Restore Backup**

This area allows you to create or restore backups of the most current textures within the flight simulator folder(s).

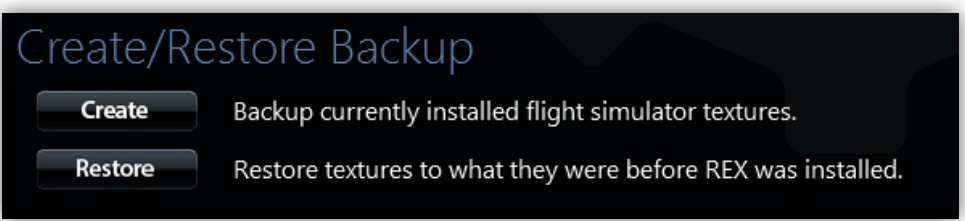

## **IMPORTANT INFORMATION**

This does not create an ongoing archive of backups, as it only creates the most recent backup of your installed textures within the flight simulator(s). **!**

The **RESTORE** function will ONLY restore your most recent backup of textures.

**REX4 Texture Direct creates separate backups based upon which simulator option is selected within the FLIGHT SIMULATOR FOLDER LOCATION.**

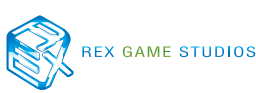

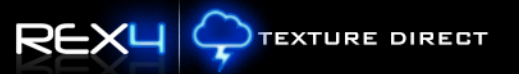

#### <span id="page-12-0"></span>**Texture Resolution**

This section allows you to optimize texture selections before replacing flight simulator files. Texture resolutions can be selected between 512 ,1024, 2048, and 4096 textures. **Any changes made to this area will not take affect within the simulator UNTIL the textures are INSTALLED into the flight simulator!**

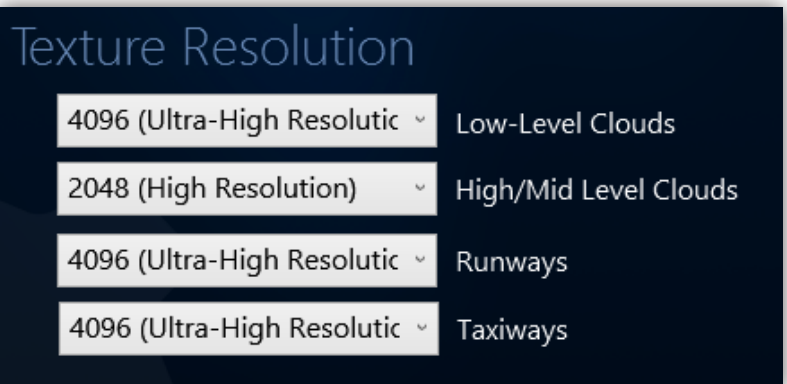

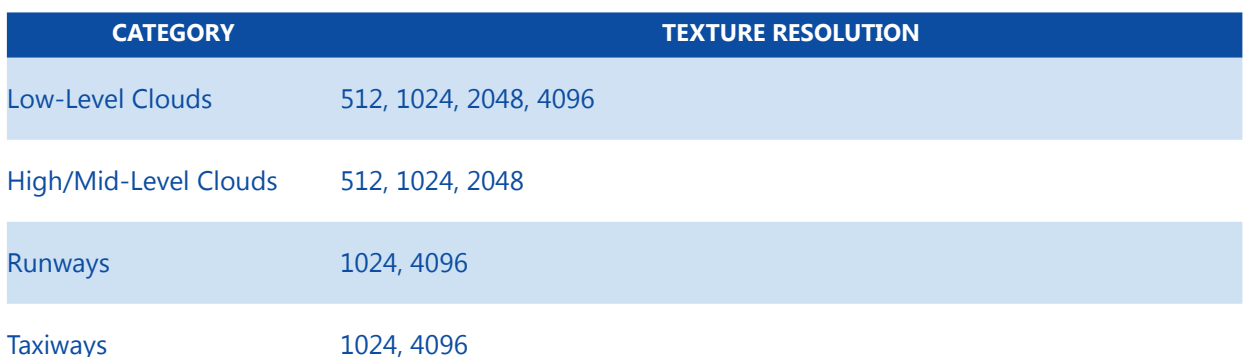

### **IMPORTANT INFORMATION**

Because each system configuration is different, we strongly recommend you start with lower settings and increase the resolution **!** until you reach a happy medium of quality vs. performance.

### **WARNING**

Textures cannot be installed into FSX or PREPAR3D while the flight simulator is running!

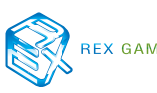

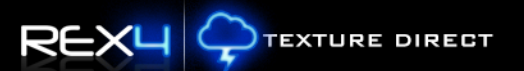

#### <span id="page-13-0"></span>**Texture Compression Algorithm**

This area allows you to optimize REX4 textures BEFORE replacing flight simulator files. There are selections for 32bit, DXT5 or DXT1. **NOTE: Any changes made to this area will not take affect within the simulator UNTIL the textures are INSTALLED into the flight simulator!**

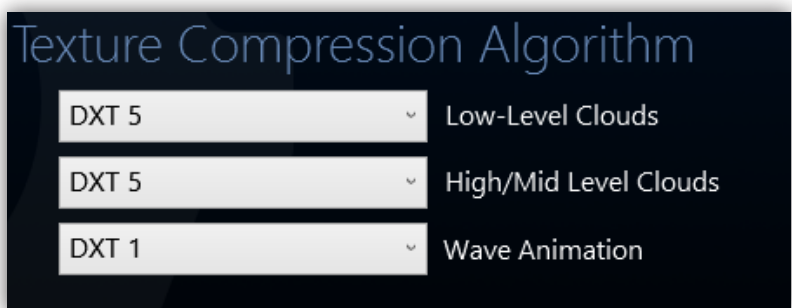

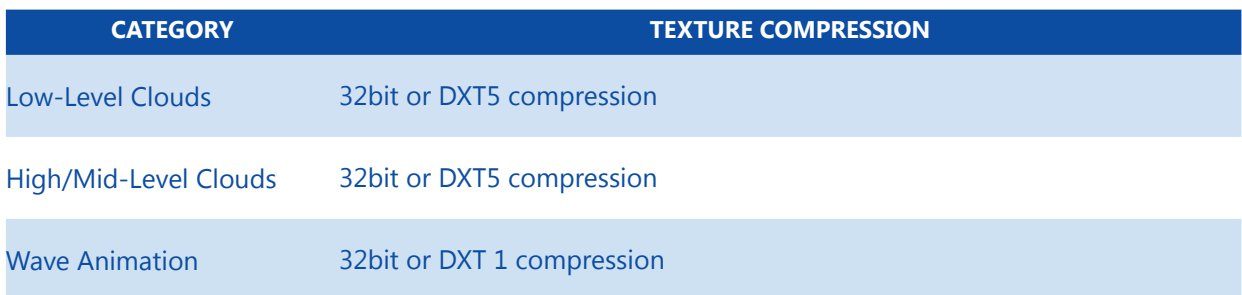

### **IMPORTANT INFORMATION**

We HIGHLY recommend the use of the DXT5 compression algorithm for clouds. DXT5 is the most flexible general purpose compression codec, so if problems are experienced using REX clouds at higher resolution, select the DXT5 setting. The same goes for the Wave Animation setting. 32-bit is much more demanding on the GPU, thus if problems arise with the use of the 32-bit setting, select the DXT1 option. **!**

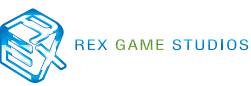

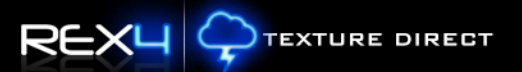

#### <span id="page-14-0"></span>**DirectX**

This area allows you to optimize textures BEFORE replacing flight simulator textures. There are selections for DX9, DX10 and DX11. **NOTE: Any changes made to this area will not take affect within the simulator UNTIL the textures are INSTALLED into the flight simulator!**

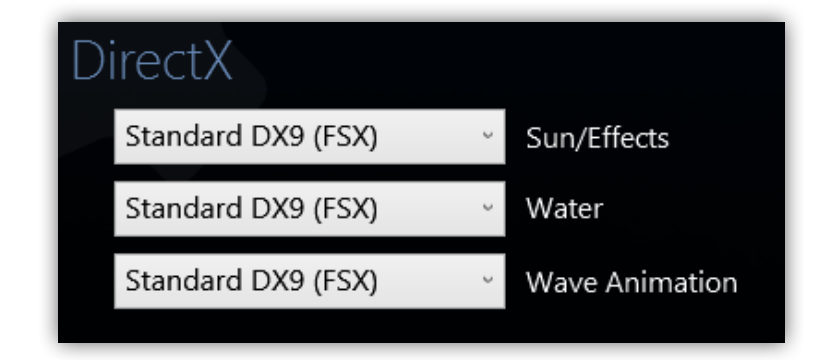

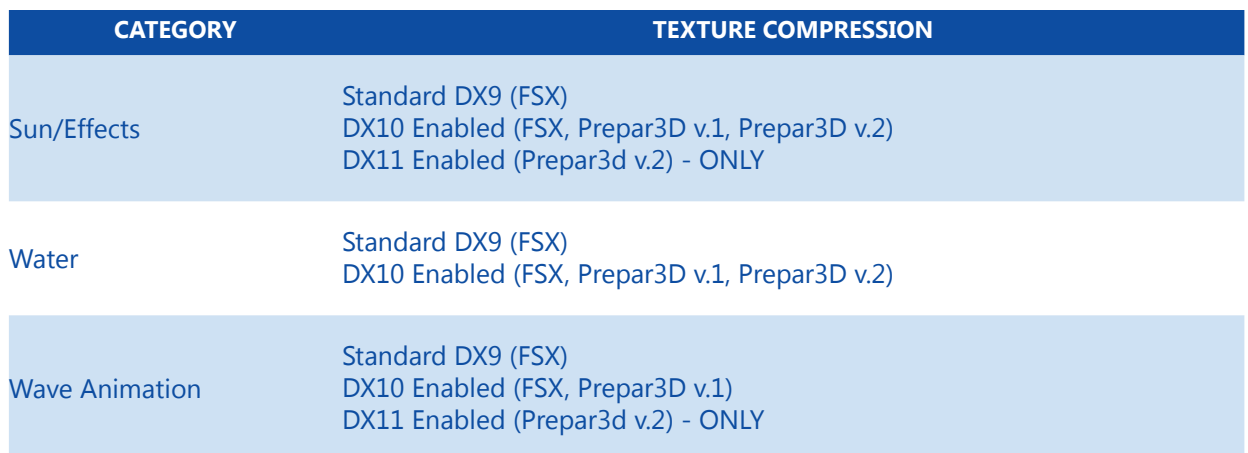

#### **P3D v.2 HDR Textures**

This area allows you to enable specialized Prepar3D v.2 HDR enhanced textures for use in Prepar3D v.2. **NOTE: Any changes made to this area will not take affect within the simulator UNTIL the textures are INSTALLED into the flight simulator!**

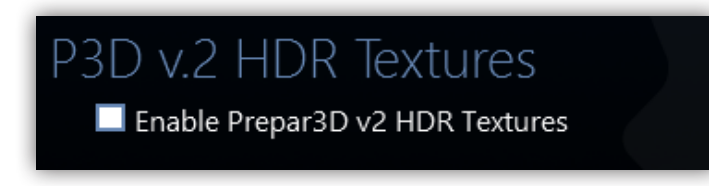

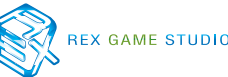

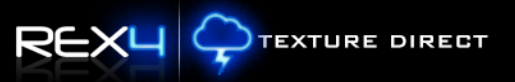

## <span id="page-15-0"></span>Support and Assistance

If you need additional assistance, there are several ways to seek advice or support:

#### **1.) Contact our support forum: (Primary Support Method)**

http://www.realenvironmentxtreme.com/forums

We ask that you please search and read through similar help topics **BEFORE** you post a support question. Often you may find that a certain question has already been asked by someone else and the issue has been resolved.

#### **2.) REX Customer Support website**

- $\sqrt{\ }$  Resolve-IT technical support wizard
- $\sqrt{\ }$  One-on-One personal assistance services
- $\checkmark$  Live GotoAssist sessions

http://www.rexwebservices.com/support

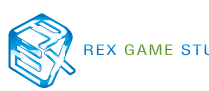

## <span id="page-16-0"></span>EULA

**END-USER LICENSE AGREEMENT FOR Real Environment Xtreme™ (REX 4 | Texture Direct) Enhancement Add-on For Microsoft Flight Simulator X and Lockheed Martin PREPAR3D®**

IMPORTANT — PLEASE READ CAREFULLY: This End-User License Agreement ("EULA") is a legal agreement between you (either an individual or a single entity) and REX Game Studios, LLC. for the REX 4 | Texture Direct software product identified above, which includes computer software and includes associated media and "online" or electronic documentation ("SOFTWARE PRODUCT"). The SOFTWARE PRODUCT also includes any updates and supplements to the original SOFTWARE PRODUCT which may be provided to you by REX Game Studios. By accessing or otherwise using the SOFTWARE PRODUCT, you agree to be bound by the terms of this EULA. If you do not agree to the terms of this EULA, do not use the SOFTWARE PRODUCT.

#### SOFTWARE PRODUCT LICENSE

The SOFTWARE PRODUCT is protected by copyright laws and international copyright treaties, as well as other intellectual property laws and treaties. The SOFTWARE PRODUCT is sold as a single user license and no ownership is transferred, only the right to use the license software. The SOFTWARE PRODUCT may not be re-distributed, sold for non-profit or profit or subscription fees, repackaged, delivered on CD or DVD media or any other form of electronic media by any other persons or party, website, organization or entity, other than the official e-commerce seller website(s) as contracted or authorized by REX Game Studios.

1. GRANT OF LICENSE. This EULA grants you the following rights:

a. You may install, access, and run a SINGLE copy of the SOFTWARE PRODUCT on a SINGLE personal computer for your personal, non-commercial, non-profit use. Any party or organization seeking to use the SOFTWARE PRODUCT under license for commercial use should contact us at t\_fuchs@ realenvironmentxtreme.com

b. This SOFTWARE PRODUCT is for personal entertainment purposes only and may not be used for flight training purposes. This SOFTWARE PRODUCT is not part of an approved training program under the standards of any aviation regulatory agency or body worldwide, whether private or government.

c. Separation of Components. The SOFTWARE PRODUCT is licensed as a single product. Its original component parts created by REX Game Studios may not be separated for use for other software or projects.

d. Trademarks. This EULA does not grant you any rights in connection with any trademarks or service marks of REX Game Studios.

e. Rental. You may not rent, lease, or lend the SOFTWARE PRODUCT. You may not charge admission or fees for any simulator, entertainment or training device which breaches this EULA by use of the SOFTWARE PRODUCT therein.

f. Support Services. This SOFTWARE PRODUCT is provided "as is", however REX Game Studios will provide provision of support services in relation to the operation, installation or remedy of issues arising to the use of the SOFTWARE at its official support website at realenvironmentxtreme.com/forums

g. Termination. Without prejudice to any other rights, REX Game Studios may terminate this EULA if you fail to comply with the terms and conditions of this EULA. In such event, you must destroy all copies of the SOFTWARE PRODUCT and all of its component parts.

2. COPYRIGHT. All title and copyrights in and to the original created components of the SOFTWARE PRODUCT (including but not limited to any images, photographs, animations, video, audio, music, and text incorporated into the SOFTWARE PRODUCT), the accompanying online documentation materials, and any copies of the SOFTWARE PRODUCT are owned by REX Game Studios or its suppliers. All title and intellectual property rights in and to additional third-party libraries and content (which are used under the terms of those components' distribution) which may be accessed through use of the SOFTWARE PRODUCT is the property of the respective content owner and may be protected by applicable copyright or other intellectual property laws and treaties. This EULA grants you no rights to use such content. This SOFTWARE PRODUCT contains documentation which is provided only in electronic form, and you may print multiple copies of such electronic documentation.

3. LEGAL JURISDICTION. This EULA is governed by the laws of the United States.

4. LIMITATION OF LIABILITY. TO THE MAXIMUM EXTENT PERMITTED BY APPLICABLE LAW, IN NO EVENT SHALL REX GAME STUDIOS BE LIABLE FOR ANY SPECIAL, INCIDENTAL, INDIRECT, OR CONSEQUENTIAL DAMAGES WHATSOEVER (INCLUDING, WITHOUT LIMITATION, DAMAGES FOR LOSS OF BUSINESS PROFITS, BUSINESS INTERRUPTION, LOSS OF BUSINESS INFORMATION, OR ANY OTHER PECUNIARY LOSS) ARISING OUT OF THE USE OF OR INABILITY TO USE THE SOFTWARE PRODUCT OR THE PROVISION OF OR FAILURE TO PROVIDE SUPPORT SERVICES, EVEN IF REX GAME STUDIOS HAS BEEN ADVISED OF THE POSSIBILITY OF SUCH DAMAGES.

REX 4 | Texture Direct, Real Environment Xtreme, REX Edge, and Weather-Cubed are brands of REX Game Studios, LLC.

Microsoft Flight Simulator X is a © Copyrighted trademark of Microsoft Corporation

PREPAR3D® is a Registered trademark of Lockheed Martin Corporation

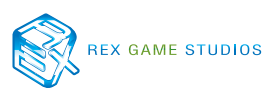